#### **Macintosh Windows**

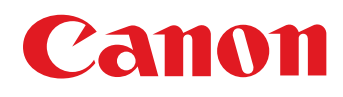

# **Map Utility** Verze 1.5

# Návod k použití

### ● Obsah tohoto návodu k použití

- Okna použitá v příkladech tohoto návodu pochází ze systému Windows 7.
- Přijímač GPS a fotoaparát jsou uváděny ve formě ikony.
	- Příklad: Přijímač GPS GP-E1 → [GP-E1 Fotoaparát EOS 6D → EOS 6D
- **•** označuje postup výběru z nabídky. (Příklad: Nabídka [File/Soubor] ` [Exit/Konec].)
- Hranaté závorky se používají k označení položek, jako jsou například názvy nabídek, názvy tlačítek a názvy oken, které se zobrazí na obrazovce počítače.
- \*\* označuje referenční stránku. Kliknutím přejdete na odpovídající stránku.
- **• 1** : Označuje informace, které je důležité si přečíst před zahájením používání.
- $\bullet$   $\boxed{\color{red}\blacksquare}$  : Označuje další informace, které mohou být užitečné.
- Procházení stránek
	- Klikněte na šipky v pravé dolní části obrazovky.
		- : další stránka
		- :předchozí stránka
		- : návrat na dříve zobrazenou stránku

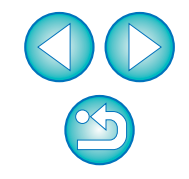

# <span id="page-1-0"></span>**Úvod**

Map Utility verze 1.5 je softwarový nástroj pro zobrazení míst, na nichž byly vyfotografovány snímky pořízené fotoaparáty EOS s vestavěnou funkcí GPS\*1 nebo použitými společně spřijímačem GPS Canon. Pokud pořizujete fotografie pomocí fotoaparátu EOS 6D\*2 nebo jiného fotoaparátu EOS použitého společně spřijímačem GPS GP-E2, můžete je zobrazit s procestovanou trasou (dráhami pohybu).

- \* <sup>1</sup> GPS: Global Positioning System (Globální polohový systém), systém satelitů používaný k určení aktuální polohy
- <sup>\*2</sup> Označení "EOS 6D" a ikona **EOS 6D** v této příručce označují model EOS 6D (WG), který je vybaven interním přijímačem GPS.

# <span id="page-1-1"></span>**Stažení a instalace programu Map Utility verze 1.5**

Program Map Utility verze 1.5 se stáhne a nainstaluje automaticky, pokud do počítače s přístupem k Internetu nainstalujete software ImageBrowser EX z disku EOS Solution Disk (dodaného s fotoaparátem EOS 6D).

# <span id="page-1-2"></span>**Hlavní funkce programu Map Utility verze 1.5**

Mezi hlavní funkce programu Map Utility patří následující funkce.

### ● **Zobrazení míst, kde byly snímky pořízeny**

#### GP-E1 GP-E2 EOS 6D

● Naimportujte snímky s doplněnými zeměpisnými údaji a zobrazte místa jejich pořízení na mapě.

### **• Import souborů se záznamy GPS <b>GP-E2**

● Připojte přijímač GP-E2 k počítači a naimportujte a uložte soubory se záznamy GPS do počítače.

### ● **Úprava souborů se záznamy GPS**  GP-E2 EOS 6D

● Informace v importovaných souborech se záznamy GPS lze upravit.

## ● **Zobrazení procestovaných tras (drah pohybu)**

#### GP-E2 EOS 6D

● Naimportujte soubory se záznamy GPS z přijímače GP-E2 nebo fotoaparátu EOS 6D a zobrazte na mapě procestované trasy mezi místy pořízení snímků.

### ● **Doplnění zeměpisných údajů ke snímkům**  GP-E2

● Použijte soubory se záznamy GPS z přijímače GP-E2 k doplnění zeměpisných údajů ke snímkům, které neobsahují informace GPS.

### ● **Úprava intervalu zaznamenávání polohy, odstranění záznamů** GP-E2

● Připojte přijímač GP-E2 k počítači a upravte interval zaznamenávání polohy přijímače nebo odstraňte zaznamenané informace v přijímači.

### ● **Aktualizace firmwaru přijímače GPS**  GP-E2

● Připojte přijímač GP-E2 k počítači a proveďte aktualizaci firmwaru přijímače na nejnovější verzi.

### ● **Další funkce**

- Můžete vyhledat požadovaná místa na mapě a uložit místa pořízení snímků nebo jiné informace zobrazené v programu Map Utility jako soubory aplikace Google Earth™.
- K importu souborů se záznamy GPS uložených ve fotoaparátu EOS 6D do počítače a k odstranění zaznamenaných informací použijte software EOS Utility, který se nachází na disku EOS Solution Disk dodaném s fotoaparátem EOS 6D. Podrobné informace naleznete v příručce EOS Utility Návod k použití (ve formátu PDF).
- **Tento software používá aplikaci Google Maps™ k zobrazení snímků** a procestovaných tras na mapě. Informace o poloze obsažené ve snímcích a záznamy GPS jsou odesílány poskytovatelům služeb.
- Mohou být účtovány poplatky za připojení k poskytovateli internetových služeb (ISP) nebo poplatky za připojení k přístupovému bodu.
- Snímky s doplněnými zeměpisnými údaji a záznamy GPS mohou obsahovat informace, které mohou vést k identifikaci osob. Buďte opatrní při sdílení souborů nebo zveřejňování snímků online na místech, kde je může spatřit mnoho osob.
- Nepracujte s programem Map Utility, zatímco upravujete snímky pomocí programu Digital Photo Professional. Upravené snímky nemusí být řádně uloženy.

#### $|\overline{z}|$ **O programu ImageBrowser EX**

Program ImageBrowser EX je vyžadován při instalaci nebo odinstalaci programu Map Utility.

Pokud spustíte program ImageBrowser EX, zatímco jste připojeni k Internetu, proběhne podle potřeby automatická aktualizace programů ImageBrowser EX a Map Utility na nejnovější verzi.

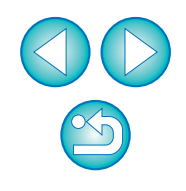

# <span id="page-2-0"></span>**Požadavky na systém**

#### **Windows**

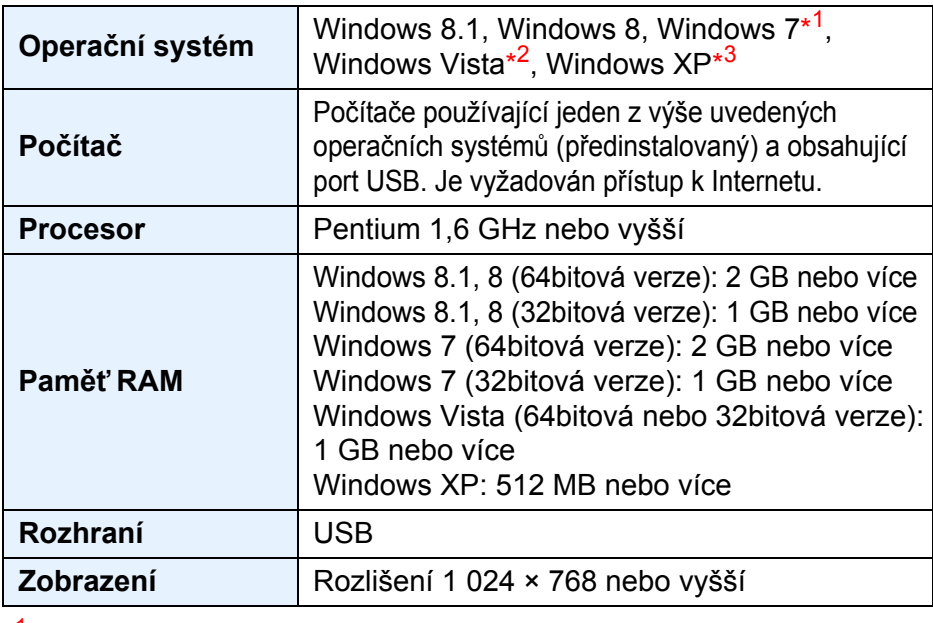

 $*1$ <sup>1</sup> Kompatibilní s aktualizací Service Pack 1

\* <sup>2</sup> Kompatibilní s aktualizací Service Pack 2

\*<sup>3</sup> Kompatibilní s aktualizací Service Pack 3

#### Macintosh

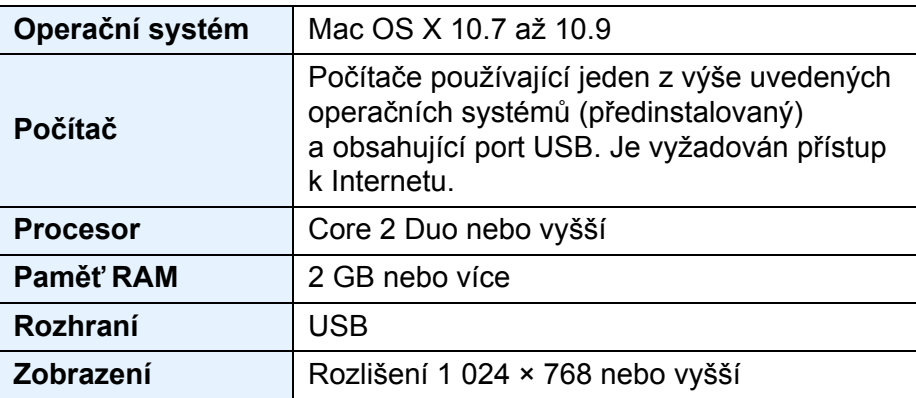

## <span id="page-2-1"></span>**Podporované soubory**

**Soubory snímků**

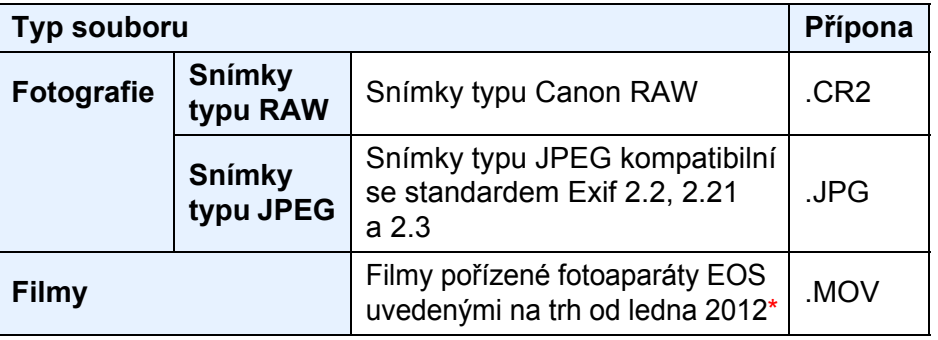

Kromě filmů pořízených fotoaparátem EOS 1200D

#### **Soubory se záznamy GPS**

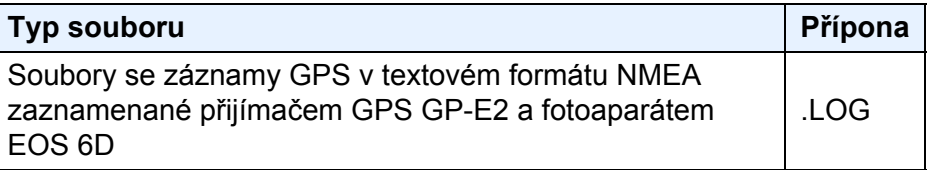

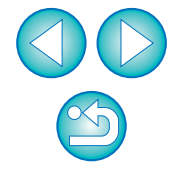

# **Obsah**

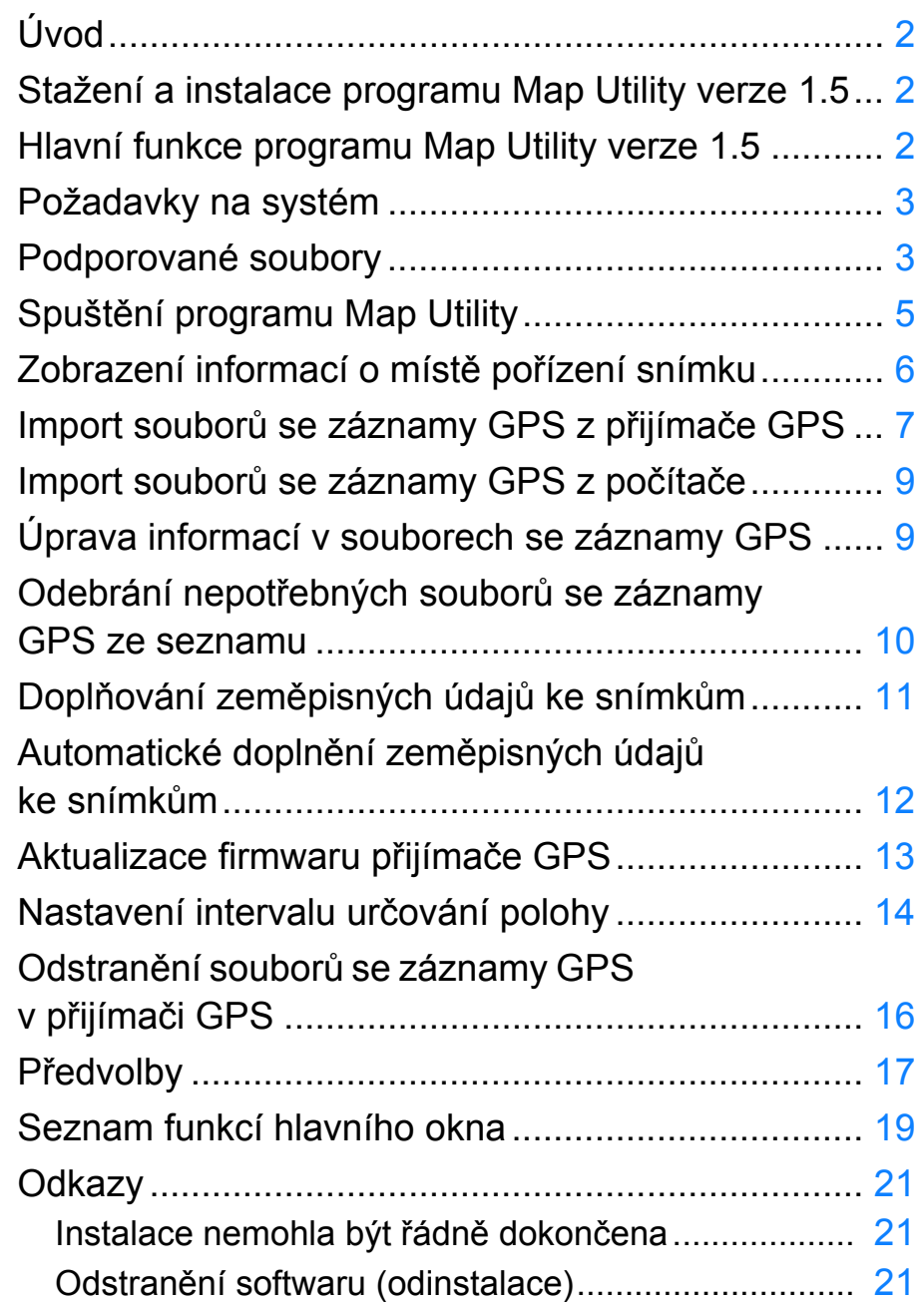

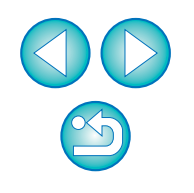

# <span id="page-4-1"></span><span id="page-4-0"></span>**Spuštění programu Map Utility**

#### **Windows**

**Na hlavním panelu klikněte na tlačítko nabídky [Start]** ` **[All Programs/Všechny programy]** ` **[Canon Utilities/Programy Canon]** ` **složku [Map Utility]** ` **ikonu [Map Utility].**

**→** Spustí se program Map Utility.

#### Macintosh

**Otevřete složku [Applications/Aplikace] a složku [Canon Utilities/Programy Canon] a poté složku [Map Utility].**

**Dvakrát klikněte na ikonu [Map Utility].**

**→ Spustí se program Map Utility.** 

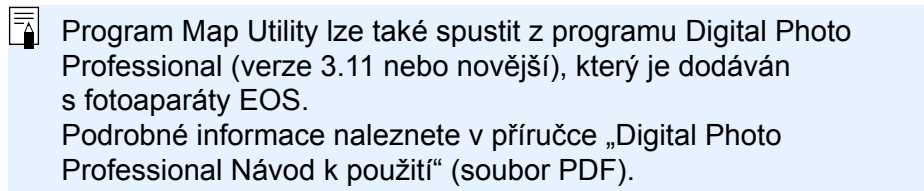

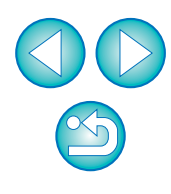

# <span id="page-5-2"></span><span id="page-5-0"></span>**Zobrazení informací o místě pořízení snímku**

Naimportujte snímky do programu Map Utility a zobrazte informace o místě.

<span id="page-5-1"></span>**1 V hlavním okně vyberte kartu [Images/Snímky] a klikněte na tlačítko [ ]. Na následně zobrazené obrazovce vyberte soubory snímků určením umístění úložiště nebo zadáním názvů souborů a poté klikněte na tlačítko [Open/Otevřít].**

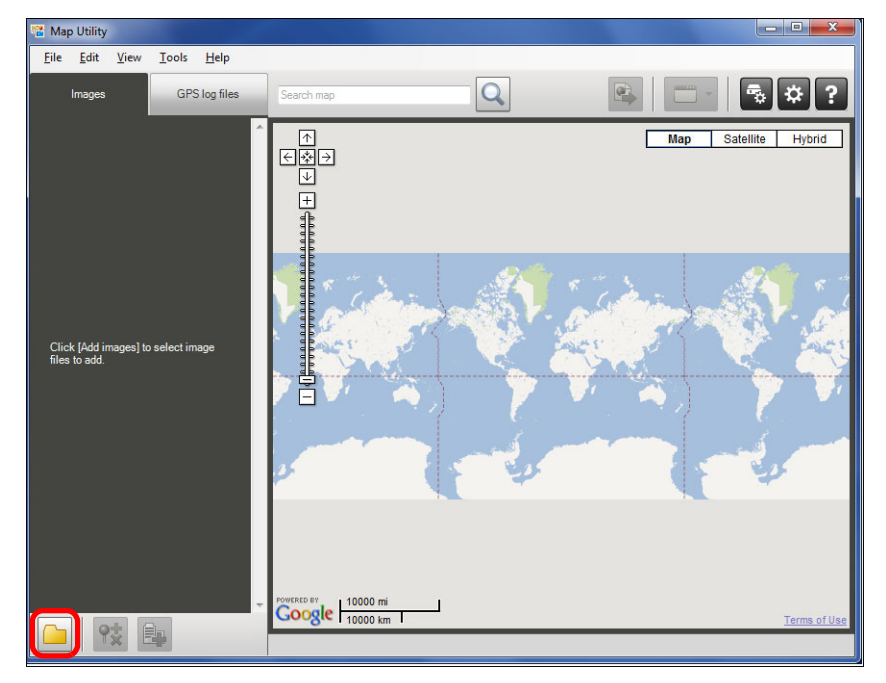

- **→ Soubory snímků se naimportují a doplní do seznamu snímků na** kartě [Images/Snímky]. Místa pořízení snímků jsou na mapě označena červenými připínáčky.
- Chcete-li zobrazit snímky na mapě s místem jejich pořízení, klikněte na soubor snímku v seznamu snímků nebo na připínáček na mapě.
- Ke snímkům v seznamu snímků mohou být doplněny časy, které odpovídají časům pro soubory se záznamy GPS uvedené v seznamu souborů se záznamy GPS. V tomto případě se po kliknutí na připínáček zobrazí procestovaná trasa uložená v souboru se záznamy GPS.
- Pro soubory snímků, k nimž byly doplněny informace o směru fotografování, se zobrazí připínáčky označující směr fotografování.
- Chcete-li zvětšit snímek, dvakrát klikněte na soubor snímku v seznamu snímků nebo na miniaturu snímku zobrazenou na mapě. Pro filmy (soubory filmů typu MOV) se otevře samostatné okno pro přehrávání.
- Podrobné informace o místě pořízení snímků zobrazíte výběrem souborů snímků v seznamu snímků a výběrem položky [Display location information details/Zobrazit podrobné informace o poloze] v nabídce [View/Zobrazit].

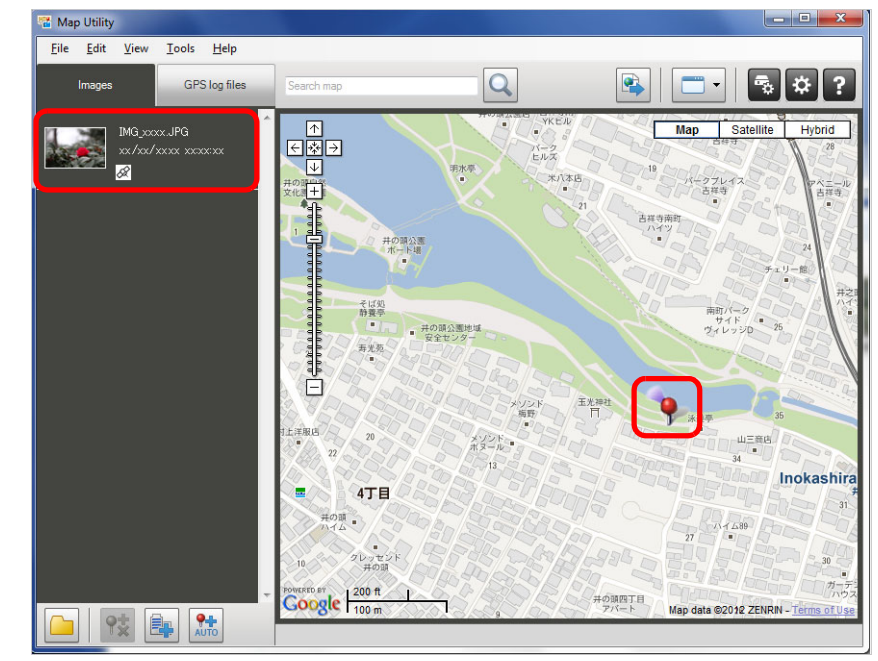

Mapová data © 2012 ZENRIN

- Soubory snímků lze přidat do seznamu snímků přímým přetažením na seznam.
	- Soubory snímků můžete také importovat tak, že je vyberete v programu Digital Photo Professional (verze 3.11 nebo novější) a poté spustíte program Map Utility z programu Digital Photo Professional.
		- K zobrazení map v programu Map Utility je nutné, aby byl počítač připojen k Internetu.

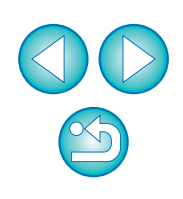

# <span id="page-6-2"></span><span id="page-6-0"></span>**Import souborů se záznamy GPS z přijímače GPS**

Soubory se záznamy GPS uložené v přijímači GPS GP-E2 lze importovat do programu Map Utility. Po provedení importu se informace ze záznamů uloží do počítače.

### <span id="page-6-1"></span>**1 <sup>P</sup>řipojte přijímač GP-E2 k počítači.**

Zapněte přijímač GP-E2 a propojte jeho konektor [DIGITAL] s portem USB na počítači.

- K propojení použijte propojovací kabel dodaný s fotoaparátem.
- Zasuňte větší zástrčku kabelu do portu USB počítače. Podrobné informace o umístění a orientaci portů USB naleznete v návodu k použití počítače.
- Zasuňte menší zástrčku kabelu do konektoru [DIGITAL] přijímače GP-E2. Podrobné informace o konektoru [DIGITAL] přijímače GP-E2 naleznete v návodu k použití přijímače GP-E2.

#### **2 Spusťte program Map Utility. ([str. 5](#page-4-1))**

GP-E2 **3 V hlavním okně vyberte kartu [GPS log files/Soubory se záznamy GPS]. Klikněte na tlačítko [ ] a poté na tlačítko [Next/Další] na další obrazovce.**

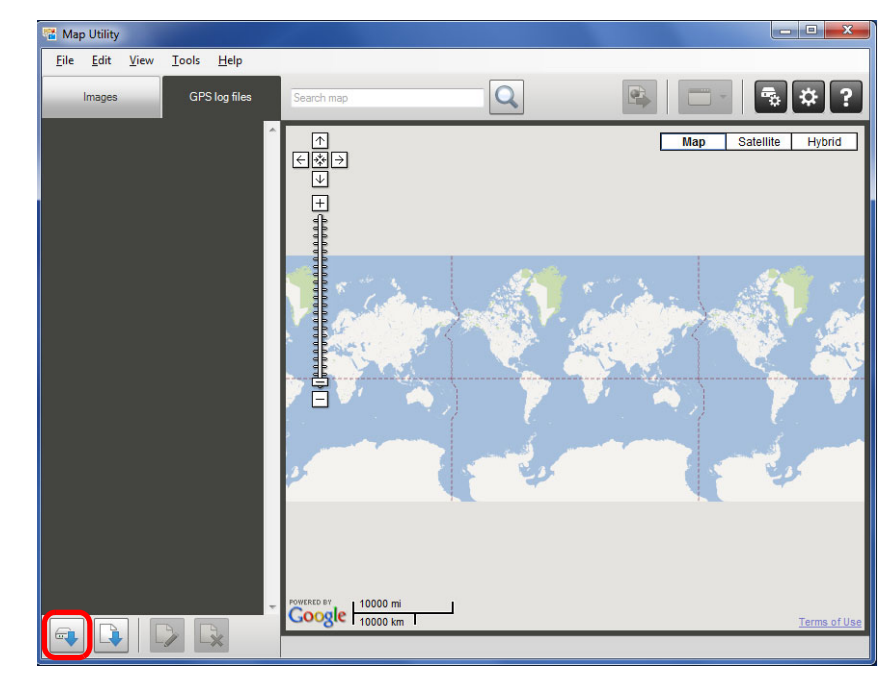

**→ Soubory se záznamy GPS se naimportují do počítače a doplní** do seznamu souborů se záznamy na kartě [GPS log files/ Soubory se záznamy GPS].

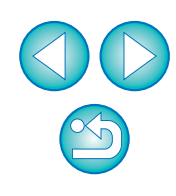

● Naimportované soubory se záznamy GPS se uloží do následujících umístění:

#### **Windows**

[Canon Utilities/Programy Canon] ve složce dokumentů počítače

` [GPS Log Files/Soubory se záznamy GPS]

#### Macintosh

[Documents/Dokumenty] ` [Canon Utilities/Programy Canon] ` [GPS Log Files/Soubory se záznamy GPS]

<span id="page-7-0"></span>● Kliknutím na soubor se záznamy GPS v seznamu souborů se záznamy GPS zobrazíte na mapě procestované trasy (dráhy pohybu).

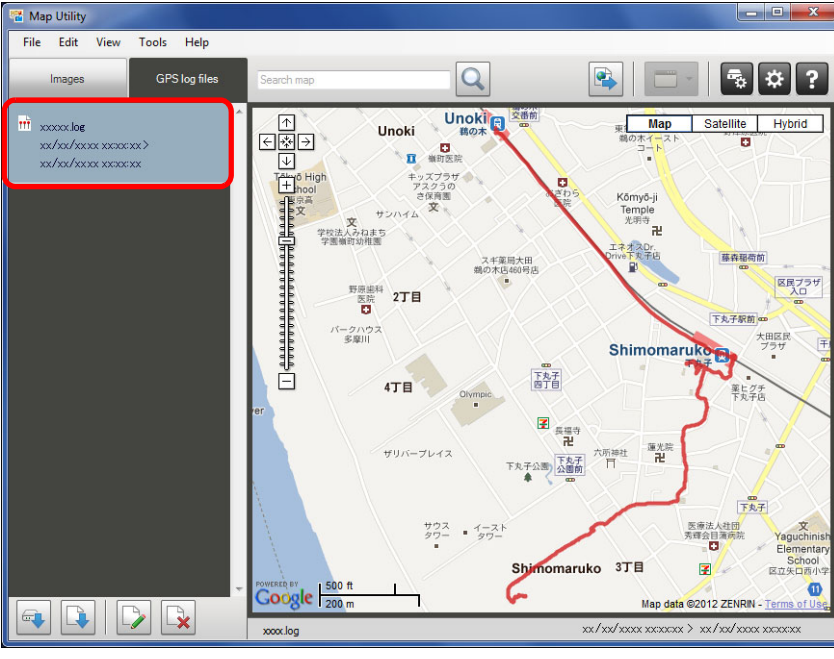

Mapová data © 2012 ZENRIN

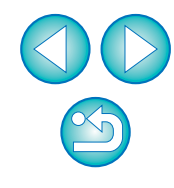

# <span id="page-8-2"></span><span id="page-8-0"></span>**Import souborů se záznamy GPS z počítače**

Soubory se záznamy GPS uložené v počítači naimportujete do programu Map Utility následujícím způsobem.

**1 V hlavním okně vyberte kartu [GPS log files/Soubory se záznamy GPS] a klikněte na tlačítko [ ]. Na další obrazovce zadejte umístění úložiště nebo názvy souborů a poté klikněte na tlačítko [Open/Otevřít].**

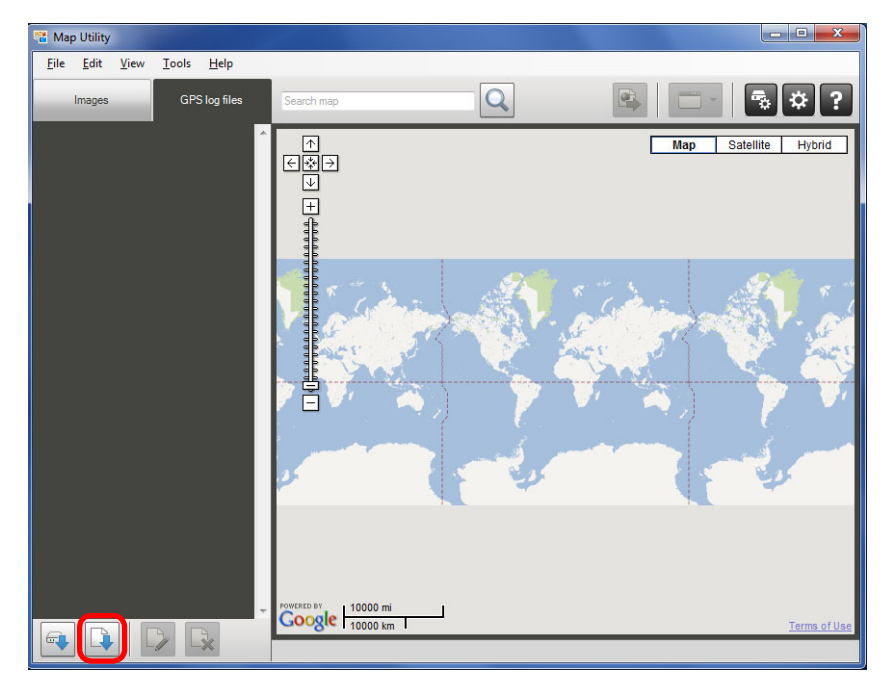

- **→ Soubory se záznamy GPS se naimportují.**
- **→** Po dokončení importu se soubory doplní do seznamu souborů se záznamy GPS. Chcete-li zobrazit na mapě procestované trasy (dráhy pohybu), klikněte na jeden ze souborů se záznamy GPS uvedených v seznamu.

# <span id="page-8-1"></span>**Úprava informací v souborech se záznamy GPS**

#### GP-E2 EOS 6D

Určité informace v souborech se záznamy GPS naimportovaných do programu Map Utility lze upravit. Upravit lze položky [Name/Název] a [Time difference/Časový rozdíl] (časový rozdíl mezi místním časem a greenwichským středním časem). Nastavení [Time difference/Časový rozdíl] se používá v případech, kdy je například nesprávně nastavena položka [Časové pásmo] fotoaparátu.

**1 V hlavním okně vyberte kartu [GPS log files/Soubory se záznamy GPS]. Vyberte soubor se záznamy, který chcete upravit, a klikněte na tlačítko [ ].**

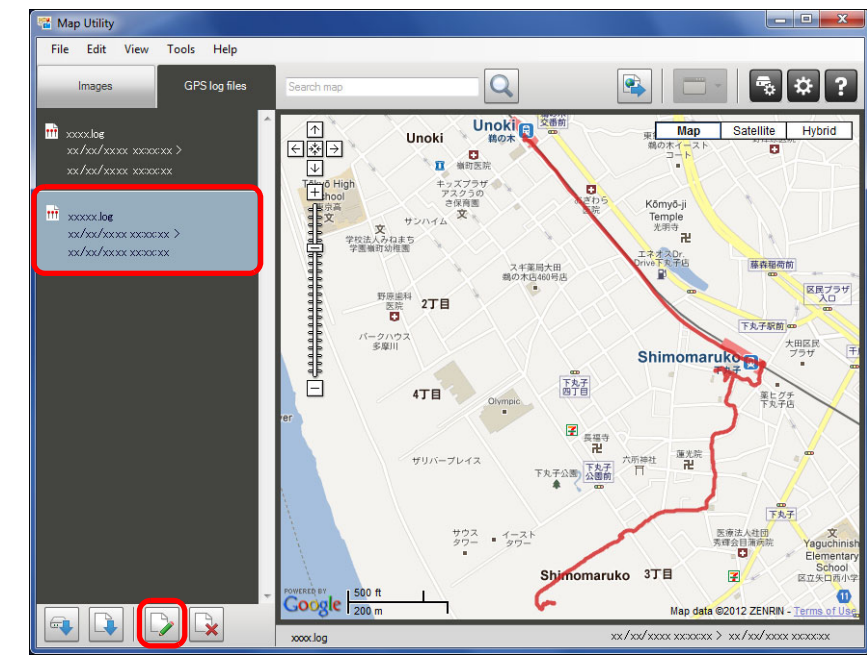

Mapová data © 2012 ZENRIN

➜Zobrazí se okno [GPS log file information/Informace souboru se záznamy GPS].

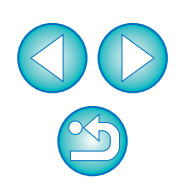

**2 Upravte informace souboru se záznamy GPS a poté klikněte na tlačítko [OK].**

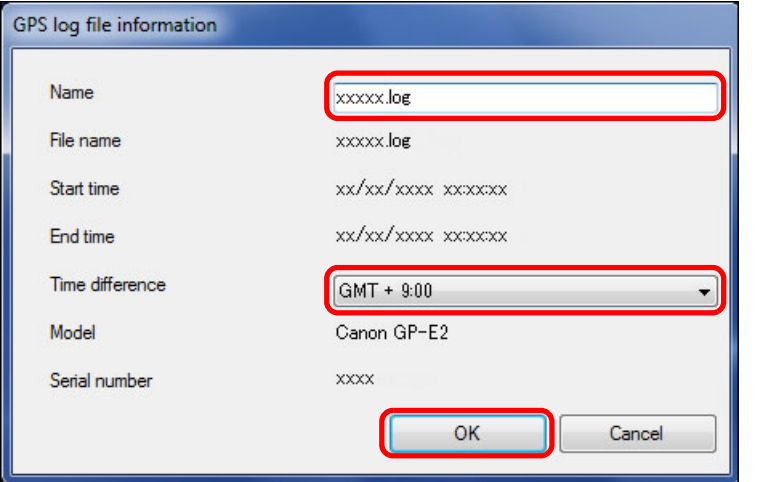

➜Upravené informace se použijí pro soubor se záznamy GPS.

### <span id="page-9-1"></span><span id="page-9-0"></span>**Odebrání nepotřebných souborů se záznamy GPS ze seznamu**

Nepotřebné soubory se záznamy GPS lze ze seznamu souborů se záznamy GPS odebrat. Uvědomte si však, že nedojde k odstranění samotných souborů z počítače.

**1 V hlavním okně vyberte kartu [GPS log files/Soubory se záznamy GPS]. Vyberte soubor se záznamy, který chcete odebrat ze seznamu, a poté klikněte na tlačítko [ ].**

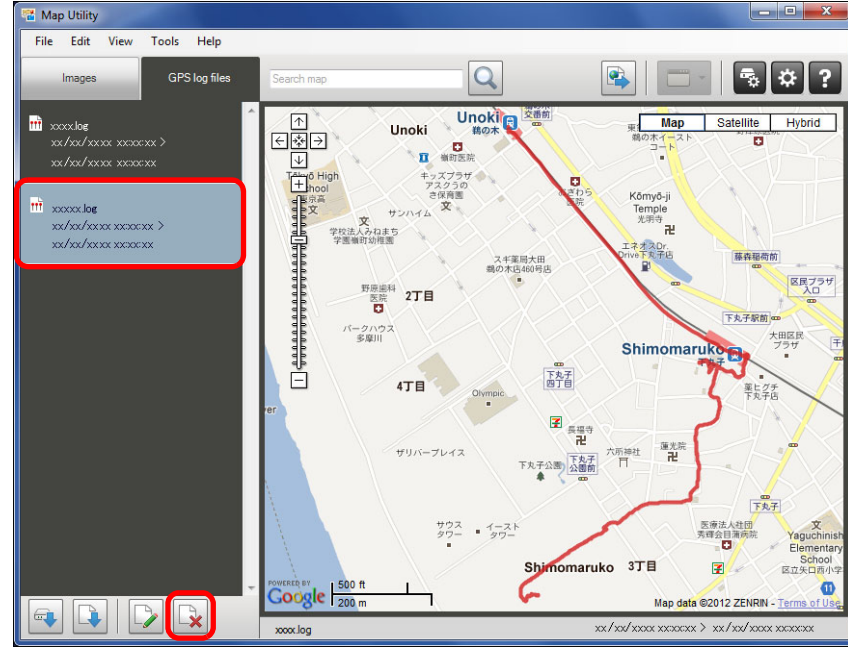

Mapová data © 2012 ZENRIN

#### **2 Na následně zobrazené obrazovce klikněte na tlačítko [OK].**

➜Vybraný soubor se záznamy je odebrán ze seznamu souborů se záznamy GPS.

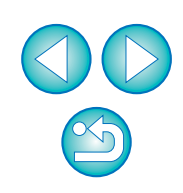

# <span id="page-10-1"></span><span id="page-10-0"></span>**Doplňování zeměpisných údajů ke snímkům**

Ke snímkům bez informací o poloze lze následujícím způsobem doplnit zeměpisné údaje.

- **1 Naimportujte soubory snímků. ([str. 6\)](#page-5-1)**
- **2 V hlavním okně vyberte kartu [Images/Snímky]. Vyberte snímek a poté klikněte na tlačítko [ ].**

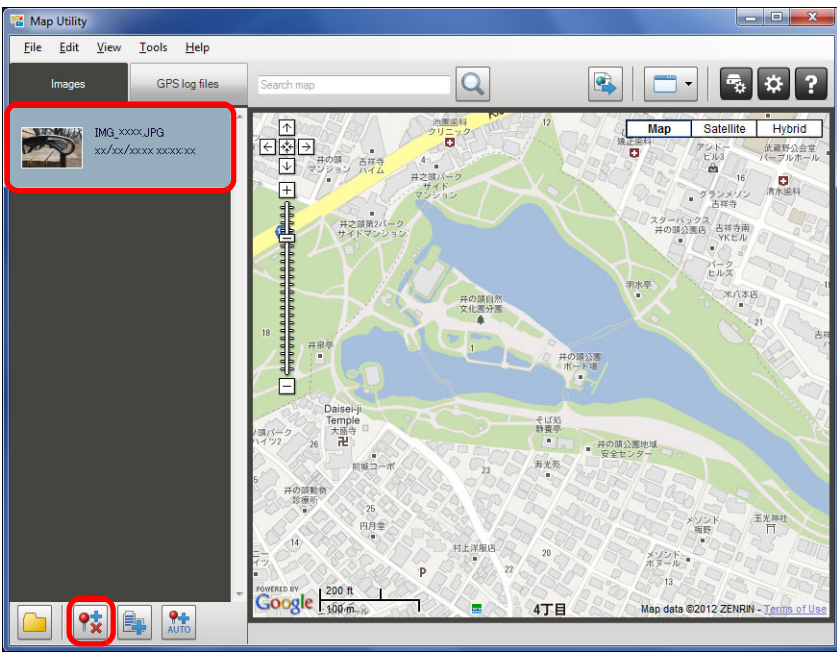

Mapová data © 2012 ZENRIN

**3 Klikněte na požadované místo na mapě a v následn<sup>ě</sup> zobrazeném dialogovém okně klikněte na tlačítko [Save/Uložit].**

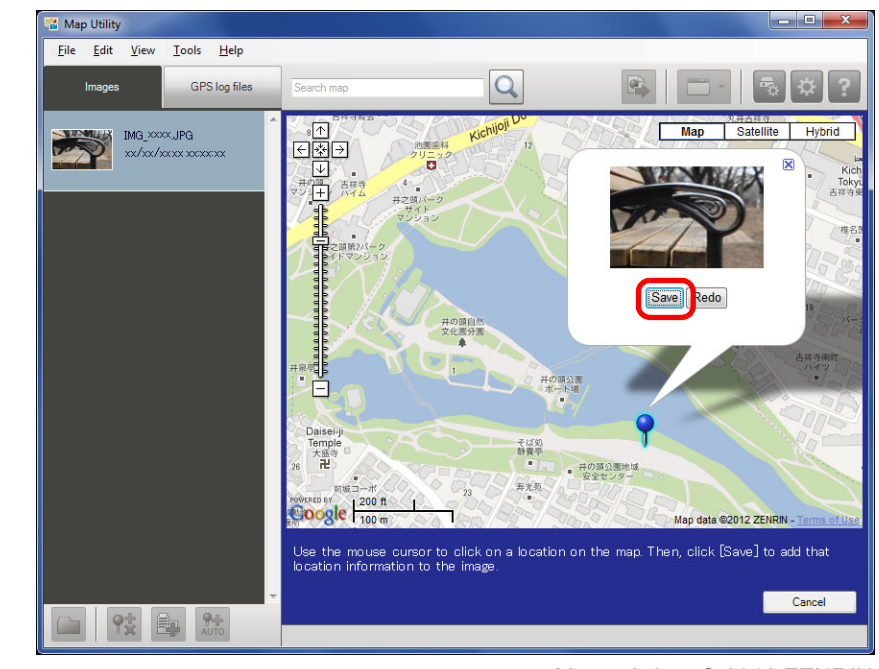

Mapová data © 2012 ZENRIN

➜Modrý připínáček se změní na červený a do souboru snímku se přidají informace o poloze.

- $|\overline{5}|$ ● Informace o poloze lze ze souboru snímku s doplněnými zeměpisnými údaji odstranit výběrem příslušného snímku a klepnutím na tlačítko  $[\frac{\bullet}{\bullet}]$ .
	- $\bullet$  Po zadání názvu místa do pole pro vyhledávání nad oblastí s mapou se zobrazí seznam možných názvů míst. Jakmile vyberete cíl a kliknete na tlačítko [ $\bigcirc$ ], zobrazení mapy se odpovídajícím způsobem posune. To je užitečné při hledání míst pořízení snímků.

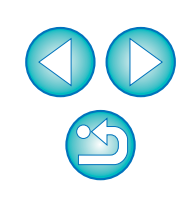

# <span id="page-11-1"></span><span id="page-11-0"></span>**Automatické doplnění zeměpisných údajů ke snímkům**

Ke snímkům bez informací o poloze lze automaticky doplnit zeměpisné GP-E2 **4 Klikněte na tlačítko [Save/Uložit].** údaje s využitím informací ze záznamů GPS pořízených přijímačem GP-E2.

- **1 Naimportujte soubory snímků. ([str. 6\)](#page-5-1)**
- **2 Naimportujte soubory se záznamy GPS. [\(str. 7,](#page-6-1) [str. 9\)](#page-8-2)**
- **3 V hlavním okně vyberte kartu [Images/Snímky]. Klikněte na tlačítko [ <b>[** ].

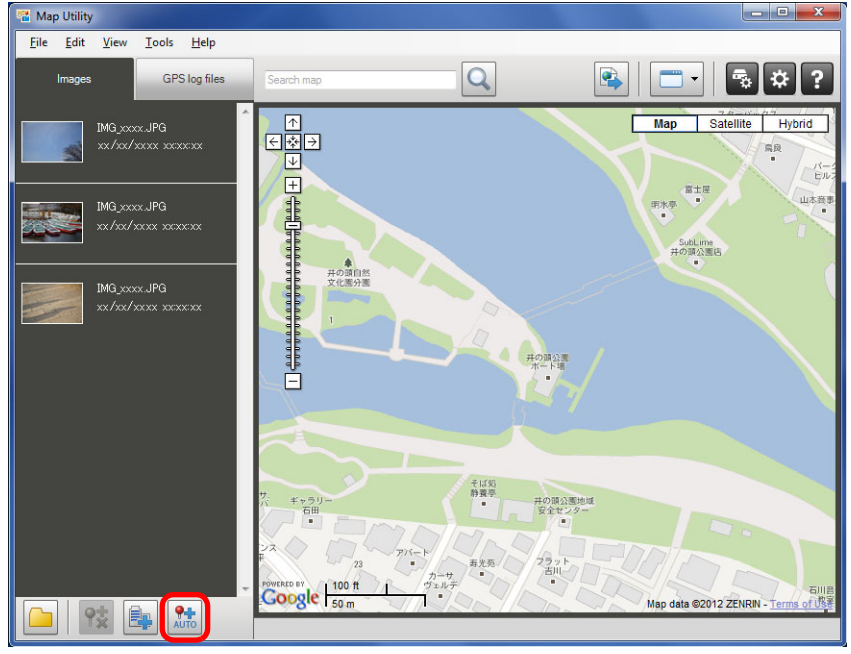

#### Mapová data © 2012 ZENRIN

➜Zeměpisná šířka a zeměpisná délka snímků, pro které čas pořízení odpovídá času v souboru se záznamy GPS, jsou označeny modrými připínáčky.

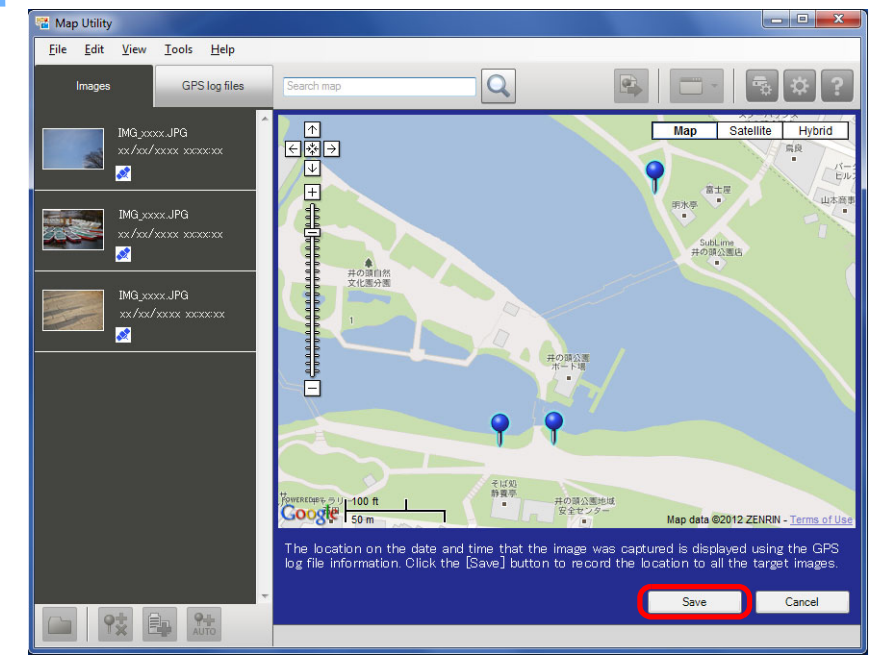

Mapová data © 2012 ZENRIN

→ Modré připínáčky se změní na červené a do souborů snímků se přidají informace o poloze GPS.

- 圖 **• Informace o poloze GPS se přidají z údajů o poloze míst, jejichž** čas je nejblíže času pořízení snímků.
	- Chcete-li po přidání informací o poloze GPS do souborů snímků zobrazit na mapě procestované trasy (dráhy pohybu) získané průběžným určováním polohy GPS, klikněte na jeden z připínáčků na mapě.

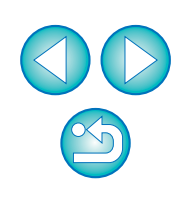

# <span id="page-12-1"></span><span id="page-12-0"></span>**Aktualizace firmwaru přijímače GPS**

Firmware přijímače GPS GP-E2 lze podle potřeby aktualizovat na nejnovější verzi. Před provedením následujících kroků stáhněte firmware z webu společnosti Canon.

Uvědomte si, že ke stažení firmwaru je vyžadováno připojení k Internetu.

**1 <sup>P</sup>řipojte přijímač GP-E2 k počítači. [\(str. 7\)](#page-6-1)**

**2 Spusťte program Map Utility. ([str. 5](#page-4-1))**

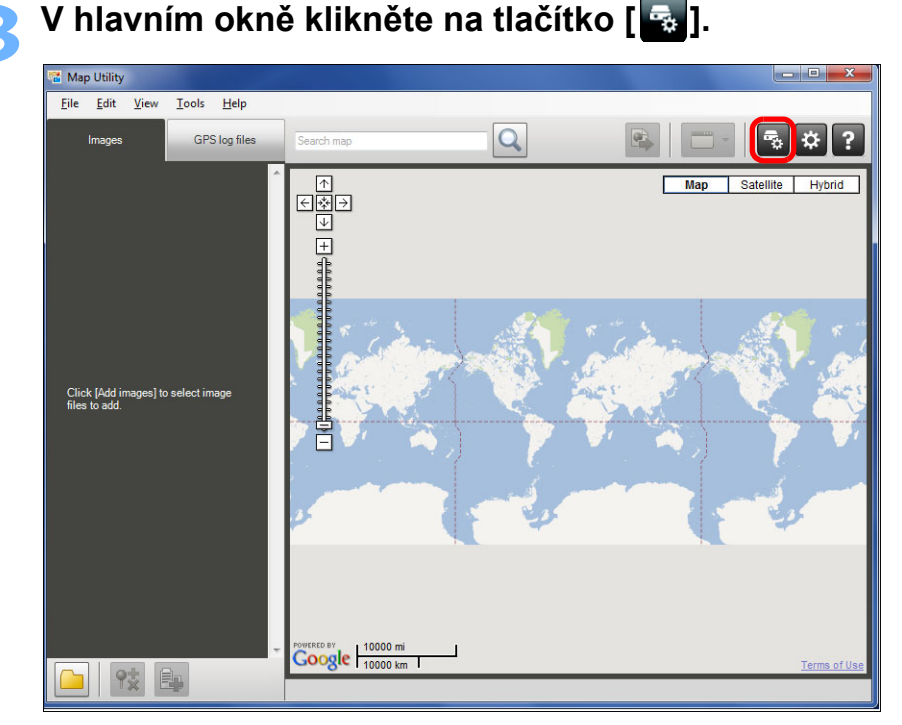

**→ Zobrazí se dialogové okno nastavení.** 

GP-E2 **4 V dialogovém okně nastavení vyberte kartu [General/Obecné]. V oblasti [Firmware version/Verze firmwaru] klikněte na tlačítko [Update/Aktualizovat]. Na následně zobrazené obrazovce zadejte umístění uložení firmwaru a název souboru a poté klikněte na tlačítko [Open/Otevřít].**

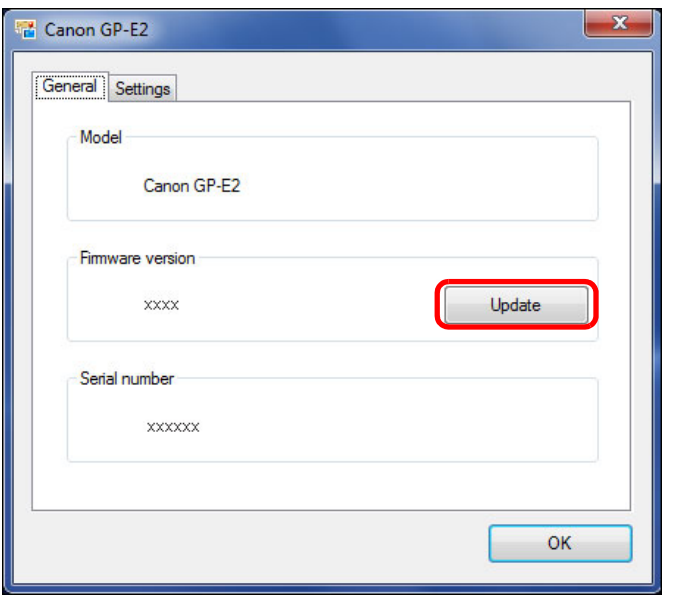

- **→ Zahájí se aktualizace firmwaru přijímače.**
- Po dokončení aktualizace firmwaru se zobrazí zpráva. Kliknutím na tlačítko [OK] zavřete zobrazenou obrazovku.

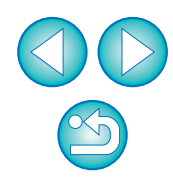

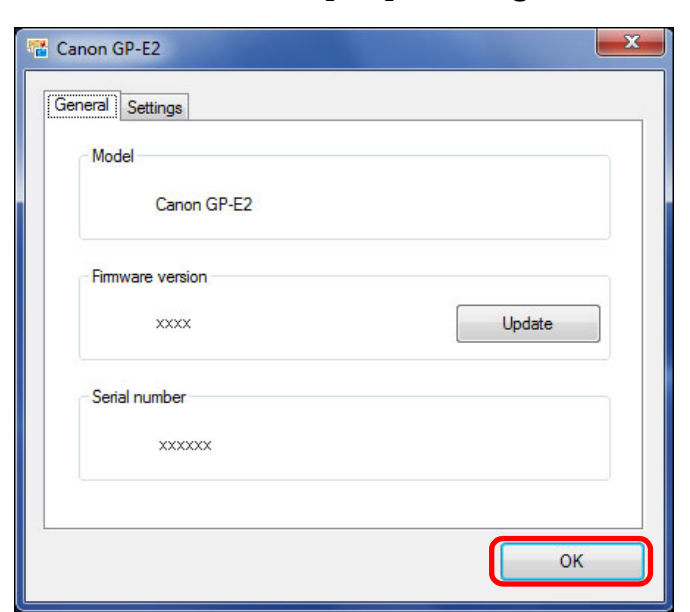

**5 Klikněte na tlačítko [OK] v dialogovém okně nastavení.**

**→** Dialogové okno nastavení se zavře.

## <span id="page-13-1"></span><span id="page-13-0"></span>**Nastavení intervalu určování polohy**

#### $GP-E2$

Můžete zadat interval, v němž bude přijímač GPS GP-E2 pořizovat nové informace o poloze. Čím jsou intervaly určování polohy kratší, tím poskytují přesnější informace o poloze pro vaše snímky. Způsobí však větší spotřebu energie baterie.

- **1 <sup>P</sup>řipojte přijímač GP-E2 k počítači. [\(str. 7](#page-6-1))**
- **2 Spusťte program Map Utility. ([str. 5\)](#page-4-1)**

### **3 V hlavním okně klikněte na tlačítko [ ].**

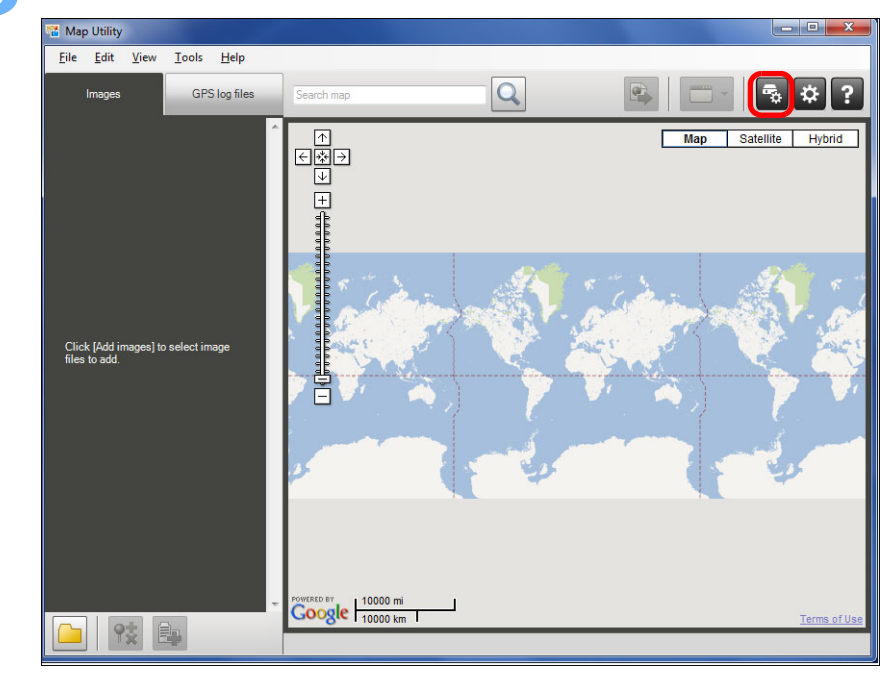

**→ Zobrazí se dialogové okno nastavení.** 

#### **4 V dialogovém okně nastavení vyberte kartu [Settings/Nastavení]. Přetáhněte jezdce na požadovaný interval určování polohy.**

● Interval můžete zadat na osmiúrovňové stupnici, od každé sekundy po každých 5 minut.

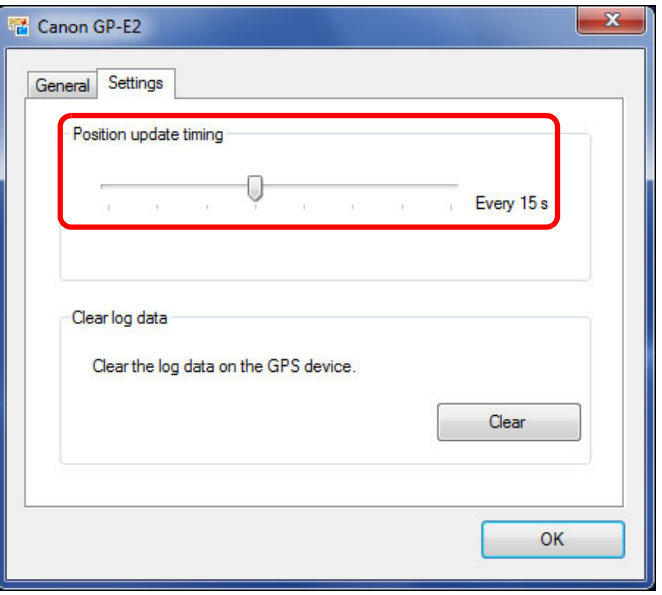

### **5 Klikněte na tlačítko [OK].**

➜Proběhne aktualizace nastavení a dialogové okno nastavení se zavře.

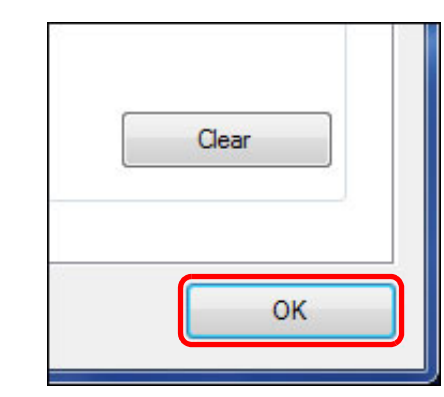

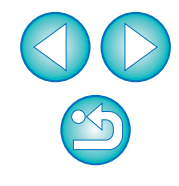

# <span id="page-15-1"></span><span id="page-15-0"></span>**Odstranění souborů se záznamy GPS v přijímači GPS**

Soubory se záznamy GPS uložené v přijímači GPS GP-E2 lze odstranit následujícím způsobem.

**1 <sup>P</sup>řipojte přijímač GP-E2 k počítači. [\(str. 7\)](#page-6-1)**

**2 Spusťte program Map Utility. ([str. 5](#page-4-1))**

- **3 V hlavním okně klikněte na tlačítko [ ].** Map Utility Eile Edit View Tools Help  $\overline{Q}$  $\mathbf{R}$  ? GPS log files Imano Search ma Man Satellite Hybrid Click [Add images] to select image<br>files to add. **Coogle** 10000 mi
- ➜Zobrazí se dialogové okno nastavení.

GP-E2 **4 V dialogovém okně nastavení vyberte kartu [Settings/Nastavení]. V oblasti [Clear log data/ Vymazat data záznamů] klikněte na tlačítko [Clear/ Vymazat]. Na následně zobrazené obrazovce klikněte na tlačítko [OK].**

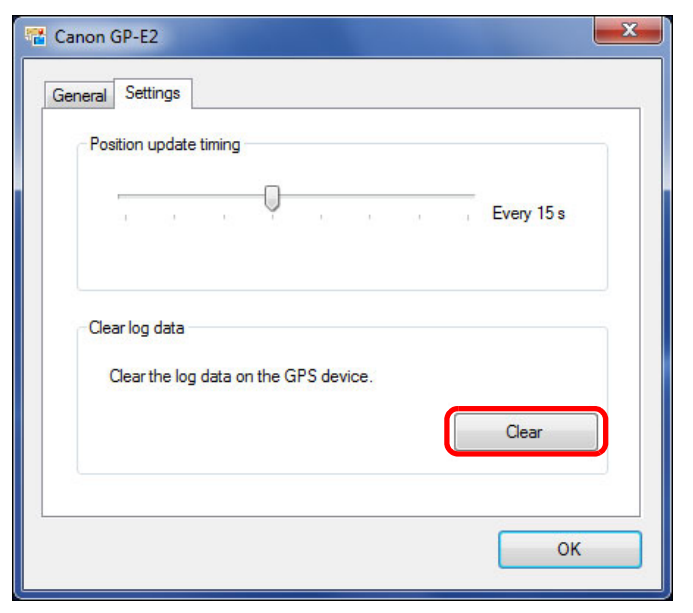

**→ Soubory se záznamy GPS se odstraní.** 

● Po dokončení odstraňování souborů se záznamy GPS se zobrazí zpráva.

Kliknutím na tlačítko [OK] zavřete zobrazenou obrazovku.

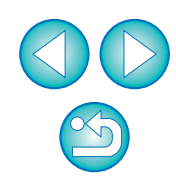

#### **5 Klikněte na tlačítko [OK] v dialogovém okn<sup>ě</sup> nastavení.**

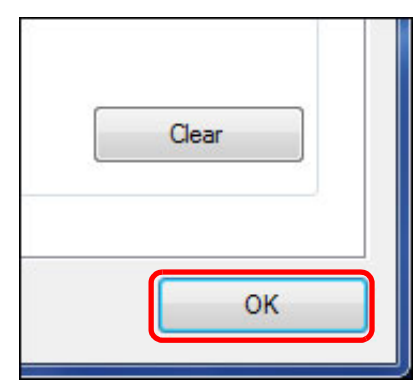

**→** Dialogové okno nastavení se zavře.

### <span id="page-16-1"></span><span id="page-16-0"></span>**Předvolby**

#### GP-E2 EOS 6D

V předvolbách programu Map Utility můžete nakonfigurovat podmínky pro zobrazení procestovaných tras (drah pohybu). Konfigurace těchto podmínek zúží rozsah tras, které se mají zobrazit, na základě dat zaznamenaných v souborech se záznamy GPS. Lze nastavit následující dvě podmínky.

- Počet satelitů použitých k určování polohy: Čím více satelitů je použito k určování polohy, tím je poloha přesnější.
- HDOP (Horizontální odchylka přesnosti): Vypočítá se z rozmístění satelitů v čase určování polohy. Čím je hodnota menší, tím je poloha přesnější.

### **1 Spusťte program Map Utility. ([str. 5\)](#page-4-1)**

### **2 V hlavním okně klikněte na tlačítko [ ].**

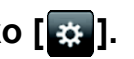

- **→ Zobrazí se okno [Preferences/Předvolby].**
- Pokud není zaškrtnuto políčko [Only display motion paths for data matching the following criteria/Zobrazit pouze dráhy pohybu pro data odpovídající následujícím kritériím], zaškrtněte je.

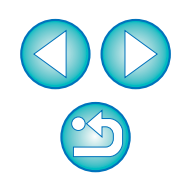

**3 <sup>P</sup>řetažením jezdců posuvníků [Number of satellites in use/Počet použitých satelitů] a [HDOP (Horizontal dilution of precision)/HDOP (Horizontální odchylka přesnosti)] nakonfigurujte nastavení.**

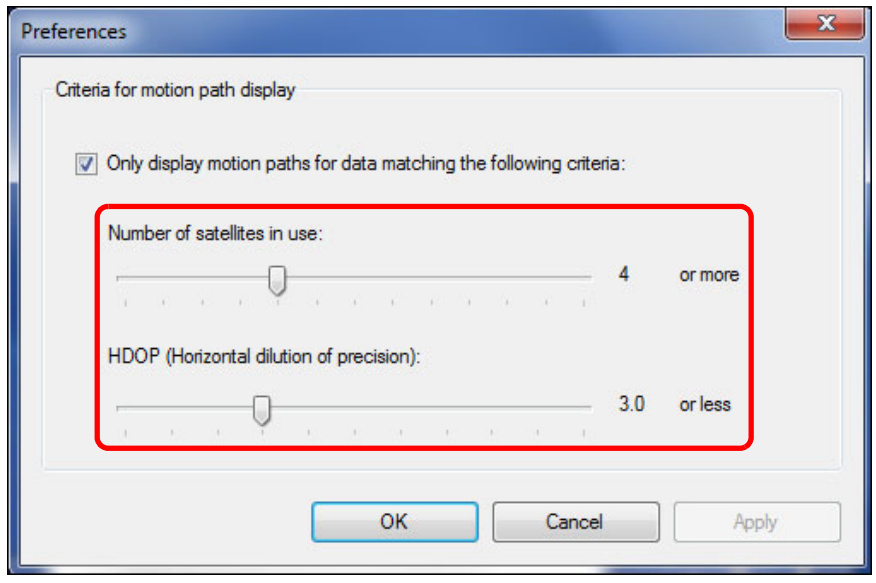

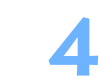

#### **4 Klikněte na tlačítko [OK].**

➜Proběhne aktualizace nastavení a okno se zavře.

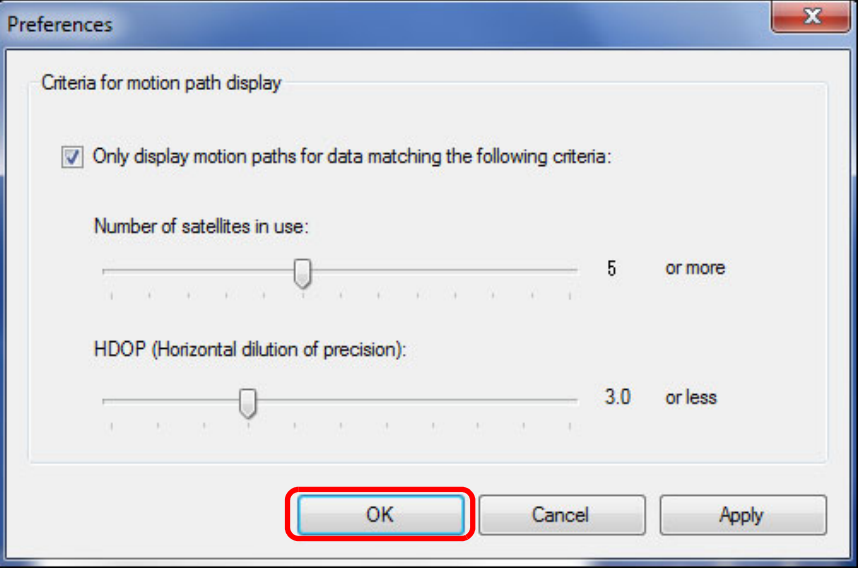

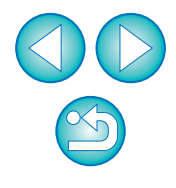

 $\sqrt{2}$  Po kliknutí na tlačítko [Apply/Použít] se použijí aktuální nastavení, aniž by se okno zavřelo, což je užitečné, pokud chcete zkontrolovat, jak se změní zobrazení.

## <span id="page-18-0"></span>**Seznam funkcí hlavního okna**

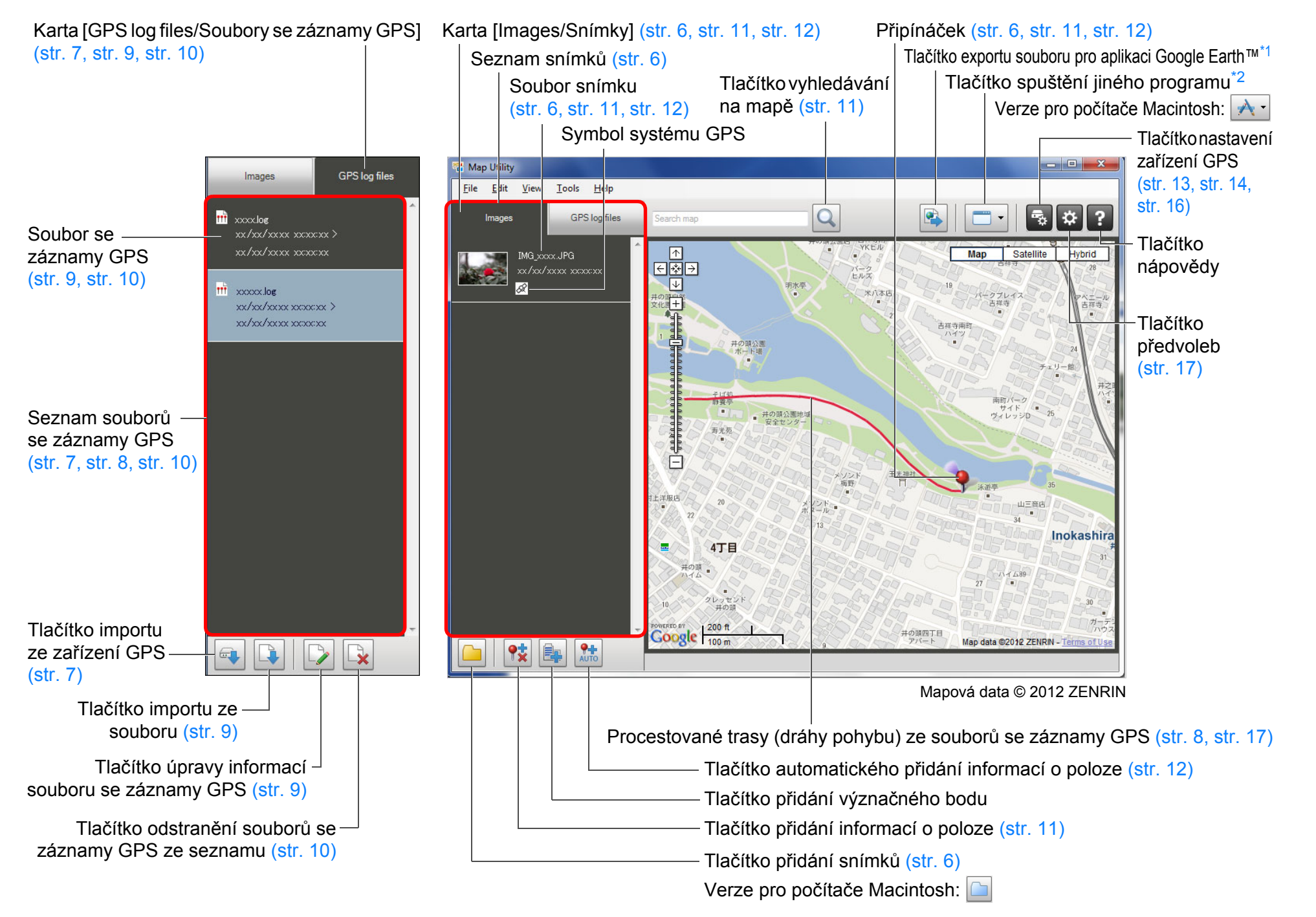

<span id="page-19-0"></span>\*<sup>1</sup> Export souboru pro aplikaci Google Earth™

Toto tlačítko umožňuje exportovat snímky a informace o poloze ze seznamu snímků do standardního formátu souborů pro mapy, který lze otevřít pomocí aplikace Google Earth™. Když se zobrazí dialogové okno [Save As/Uložit jako], zadejte umístění pro uložení souboru a poté klikněte na tlačítko [OK].

Exportované soubory mají příponu souboru ".kmz".

K použití těchto souborů je nutné, aby byla nainstalována aplikace Google Earth™. Uvědomte si, že v některých verzích aplikace Google Earth™ se okna nemusí zobrazit přesně.

<span id="page-19-1"></span>\*<sup>2</sup> Spustit jiný program

Toto tlačítko umožňuje spustit kompatibilní software. Po kliknutí na toto tlačítko se zobrazí nabídka pro výběr softwaru kompatibilního s programem Map Utility.

Vybraný software se spustí a umožní otevřít snímek, který je aktuálně zobrazen v programu Map Utility.

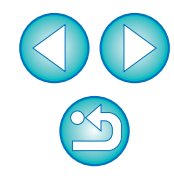

# <span id="page-20-0"></span>**Odkazy**

### <span id="page-20-1"></span>**Instalace nemohla být řádně dokončena**

#### **Windows**

● Vyberte úroveň oprávnění správce ([Computer administrator/Správce počítače], [Administrator/Správce] apod.). Software nelze nainstalovat, pokud je vybráno jiné uživatelské nastavení než oprávnění správce. Podrobné informace o výběru oprávnění správce naleznete v uživatelské příručce k počítači.

#### **Macintosh**

● Software nelze nainstalovat, pokud nejste k účtu přihlášeni s oprávněními správce. Přihlaste se k účtu znovu s oprávněními správce. Informace o tom, jak se přihlásit a jak určit nastavení správce, získáte v uživatelské příručce k počítači Macintosh, který používáte, nebo k operačnímu systému Mac OS X.

### <span id="page-20-2"></span>**Odstranění softwaru (odinstalace)**

- Před odinstalací softwaru ukončete všechny aplikace.
- Chcete-li odinstalovat software, přihlaste se s oprávněními správce.
- Pro prevenci chybné funkce počítače po odinstalování softwaru vždy restartujte počítač. Opětovná instalace softwaru bez restartování počítače může způsobit selhání počítače.

#### **Windows**

### **Windows 7, Windows Vista, Windows XP**

**1 Vyberte tlačítko [ ] (tlačítko [Start] v systému Windows XP)** ` **[All Programs/Všechny programy]** ` **[Canon Utilities/Programy Canon]** ` **[ImageBrowser EX]** ` **[ImageBrowser EX Uninstall/Odinstalovat program ImageBrowser EX].**

### **2 Pokračujte v odinstalaci podle pokynů na obrazovce.**

**→ Software (Map Utility a ImageBrowser EX) se odinstaluje.** 

### **Windows 8.1, Windows 8**

● Software odinstalujte podle metody odinstalace softwaru příslušného operačního systému.

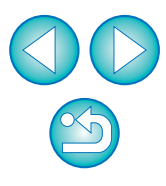

# **1 Zobrazte složku, ve které je software uložen.**

**→ Otevřete složku [Canon Utilities/Programy Canon].** 

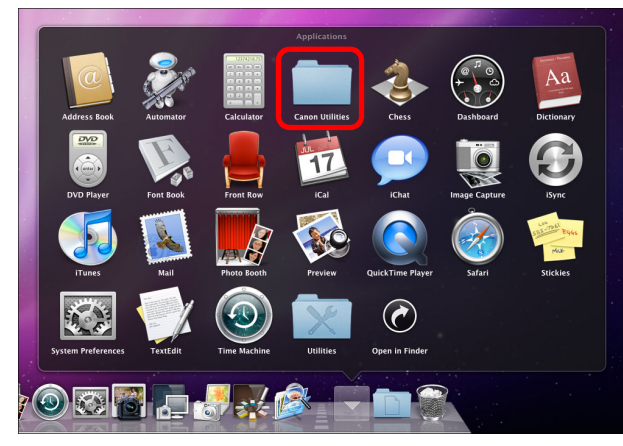

- **2 <sup>P</sup>řetáhněte složku [Map Utility] do složky Trash (Koš).**
- **3 Vyberte nabídku [Finder/Vyhledávač] na ploše** ` **možnost [Empty Trash/Vysypat koš].**
	- **→ Software bude odstraněn.**
- **4 Restartujte počítač.**

### **O tomto návodu k použití**

- Obsah tohoto návodu k použití je bez povolení zakázáno reprodukovat jako celek i částečně.
- Společnost Canon může bez upozornění změnit technické údaje softwaru i obsah tohoto návodu k použití.
- Obrazovky softwaru a zobrazení vytištěné v tomto návodu k použití se mohou od vlastního softwaru poněkud lišit.
- Obsah tohoto návodu k použití byl pečlivě zkontrolován. Pokud si však všimnete jakýchkoli chyb nebo nedostatků, obraťte se na servisní středisko Canon.
- Vezměte v úvahu, že bez ohledu na shora uvedené skutečnosti společnost Canon neodpovídá za výsledek provozu softwaru.

### **Ochranné známky**

- Microsoft a Windows jsou registrované ochranné známky nebo ochranné známky společnosti Microsoft Corporation v USA a dalších zemích.
- Macintosh je obchodní známka společnosti Apple Inc. registrovaná v USA a dalších zemích.
- Google™, Google Maps™ a Google Earth™ jsou ochranné známky společnosti Google Inc.
- Ostatní názvy a produkty nezmíněné shora mohou být registrované obchodní známky nebo obchodní známky příslušných společností.

Modely fotoaparátů apříslušenství zmíněné v tomto návodu k použití jsou aktuální k únoru 2014. Informace o kompatibilitě softwaru s fotoaparáty a příslušenstvím uvedenými na trh po tomto datu získáte v libovolném servisním středisku Canon.

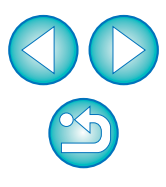